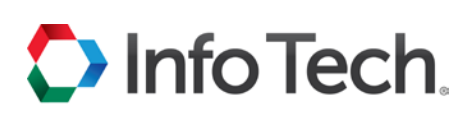

## **Bid Express Bid Express Create and Submit a Bid/RFP**

The actions you take when preparing a bid for a solicitation can also be taken when you prepare a response to an RFP.

To start your bid or response, select the project from the SOLICITATIONS tab and click SELECT FOR BIDDING or RESPOND. Solicitations with a FREE tag are sponsored by the agency. You must pay for the ones without the tag.

Once the solicitation is selected, the Bid Express service moves and opens it on the BIDS tab.

There is some information that applies to every section of the solicitation:

- Any member of your business with the correct role can edit and submit bids that use electronic signatures.
- **•** Only members of your business that have approved Digital IDs can edit and submit bids that require Digital IDs. Because IDs are stored on your computer, the user who selects the solicitation for bidding is

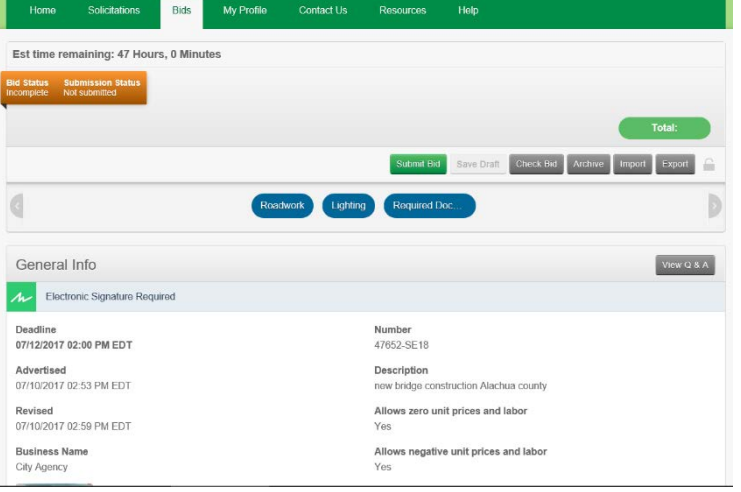

the only one who should edit and submit it. Other members can work on the bid and then export their work to share with that user.

- Select the No Bid check box for any optional components on which you are not bidding. If all components of a bid are optional, at least one must be filled in completely in order for your bid to be marked complete.
- Fields marked with an asterisk  $(*)$  are required. Your bid will be incomplete if any required fields are left blank (unless those fields are in an optional component on which you're not bidding).
- If a component is an alternate, then the owner-agency may award the component independently of the solicitation award.
- Jump to a specific section of the bid by using the Go To options under the bid header.
- If you submit a bid and then receive an email notification that the owner-agency has changed the solicitation, you will have to update and resubmit your bid or it will be marked out-of-date.
- Use the Check Bid or Check Response feature to check for incomplete fields before you submit your bid or response.

Support hours: 7:00 am - 8:00 pm ET | 1-888-352-2439 | support@bidexpress.com Copyright © 2018 Info Tech, Inc. Information is subject to change without notice All rights reserved 180503

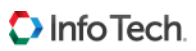

## **Submit Bid**

Bids that require a Digital ID cannot be submitted using a mobile device. For these bids, you must be using Windows operating system version 7 or newer and access the Bid Express website through Internet Explorer version 9 or newer.

Bids that require electronic signatures can be submitted using other operating systems and most web browsers. The actions you take when submitting a bid for a solicitation can also be taken when you submit a response to an RFP.

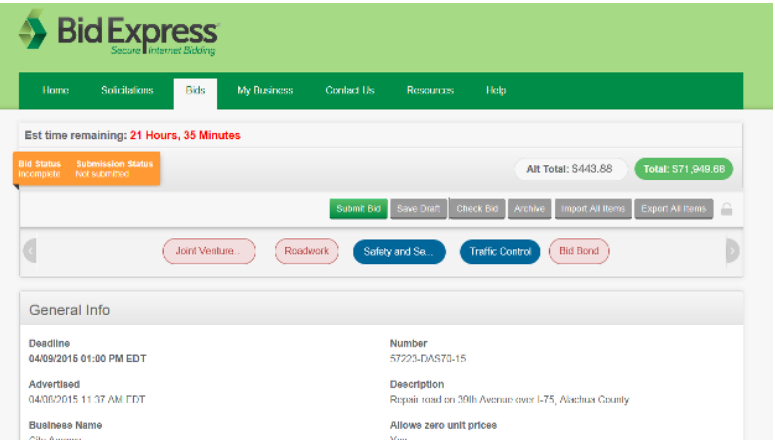

Once your bid or response is ready, you must submit it to the owner-agency. Owner-agencies will not be able to see your bid until after the bid deadline has passed, and they will only be able to see your last submitted bid, though they will be able to view the envelope after the deadline and without opening bids.

- 1. Select the bid from the BIDS tab if it is not already open.
- 2. Click CHECK BID or CHECK RESPONSE and fix any errors.
- 3. Click SUBMIT BID or SUBMIT RESPONSE at the top of the page.
- 4. The Bid Express service displays a warning if the bid is incomplete and highlights the incomplete fields in red. Click OK to submit the bid or click CANCEL to return to the bid page and fix any errors.
- 5. If you click OK, or if your bid is complete, the Bid Express service displays a submit bid or submit response window that authorizes the service to use your Digital ID or electronic signature to sign and encrypt your bid. Enter your electronic signature if necessary.
- 6. Click SUBMIT BID or SUBMIT RESPONSE. The Bid Express service submits your bid and returns to the bid page and displays a bid submitted message.

## **Submission Status**

The Submission status bar in the top left corner of your solicitation displays the current submission status of your bid, from not yet submitted to the date and time it was submitted, and if it was complete.

Orange: Either your bid or response has not yet been submitted, or the submission has changed. This may mean the agency has changed the solicitation and issued an update, or that you changed the content of your bid, both of which require you to resubmit. It may also mean the last submission was incomplete, meaning all required fields were not filled in prior to submitting. Click CHECK BID or CHECK RESPONSE to find the incomplete information.

Blue: A completed bid or response has been submitted at the posted date and time. If someone else in your business also submits bids, this may not be the time you submitted the bid.